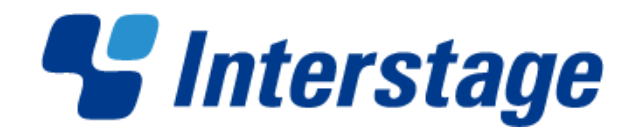

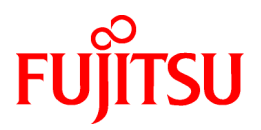

# **Interstage Business Process Manager Analytics V12.1**

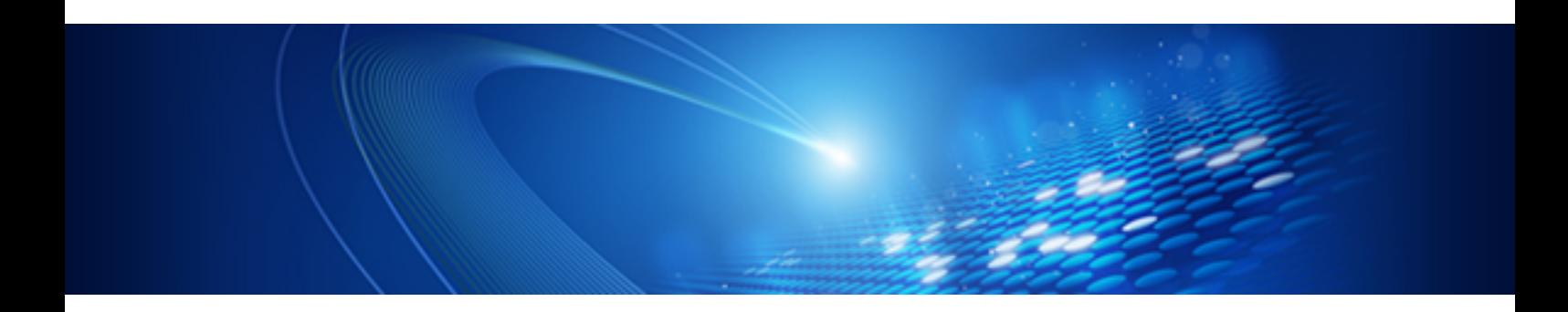

# Handbook for the Process Discovery

**Solaris** 

J2S0-0435-01ENZ0(00) April 2013

# **About this Manual**

This section explains summary, chapter overview, abbreviations, and provides useful information.

The contents in this section are as follows:

- Purpose
- Intended Audience
- Chapter Overview
- Typographical Conventions
- Reference Materials
- [Abbreviations](#page-2-0)
- [Export Regulations](#page-3-0)
- [Trademarks](#page-3-0)
- [Requests](#page-3-0)
- [Copyright](#page-4-0)

#### **Purpose**

This handbook briefly describes how to operate Process Discovery.

#### **Intended Audience**

This manual is intended for those who require an overview of the Process Discovery functionality.

#### **Chapter Overview**

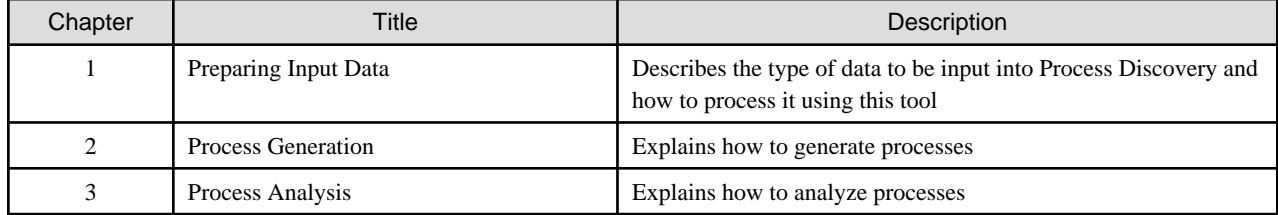

#### **Typographical Conventions**

The following conventions are used throughout this manual.

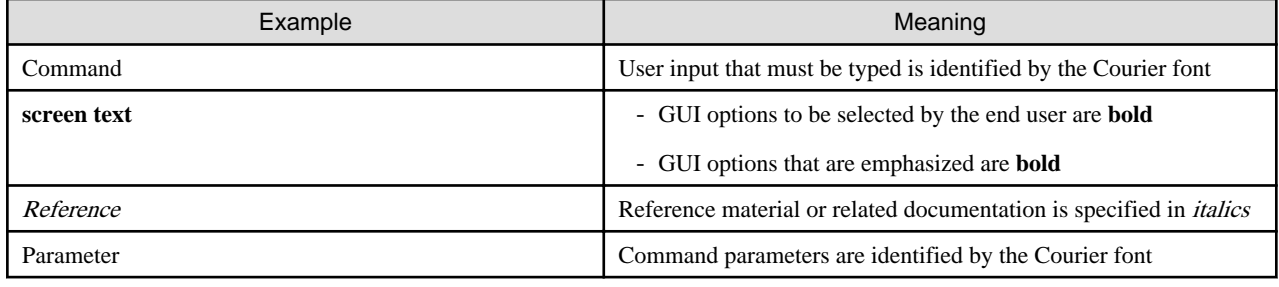

#### **Reference Materials**

The following related documentation is also available.

#### Release Notes

Contains an overview of the Analytics software and late-breaking information that could not be included in the manuals

#### <span id="page-2-0"></span>**Overview**

Describes the architecture and features of the Analytics software

#### Installation Guide

Explains how to install Analytics

#### Dashboard / Output Guide

Explains how to use the Analytics Dashboard

#### Administration Guide

Covers administration tools and tips, message references, and troubleshooting

#### Analytics Studio Guide

Explains how to use the Analytics Studio to configure parameters that enforce Analytics features

#### Management Console Guide

Explains how to use the Management Console and Management Commands to configure key parameters, such as how to start/stop the Analytics software service or how to display the software status

#### Process Discovery Guide

Explains how to use Process Discovery that generates process diagrams using historical data

#### **Abbreviations**

The following abbreviations are used throughout this document.

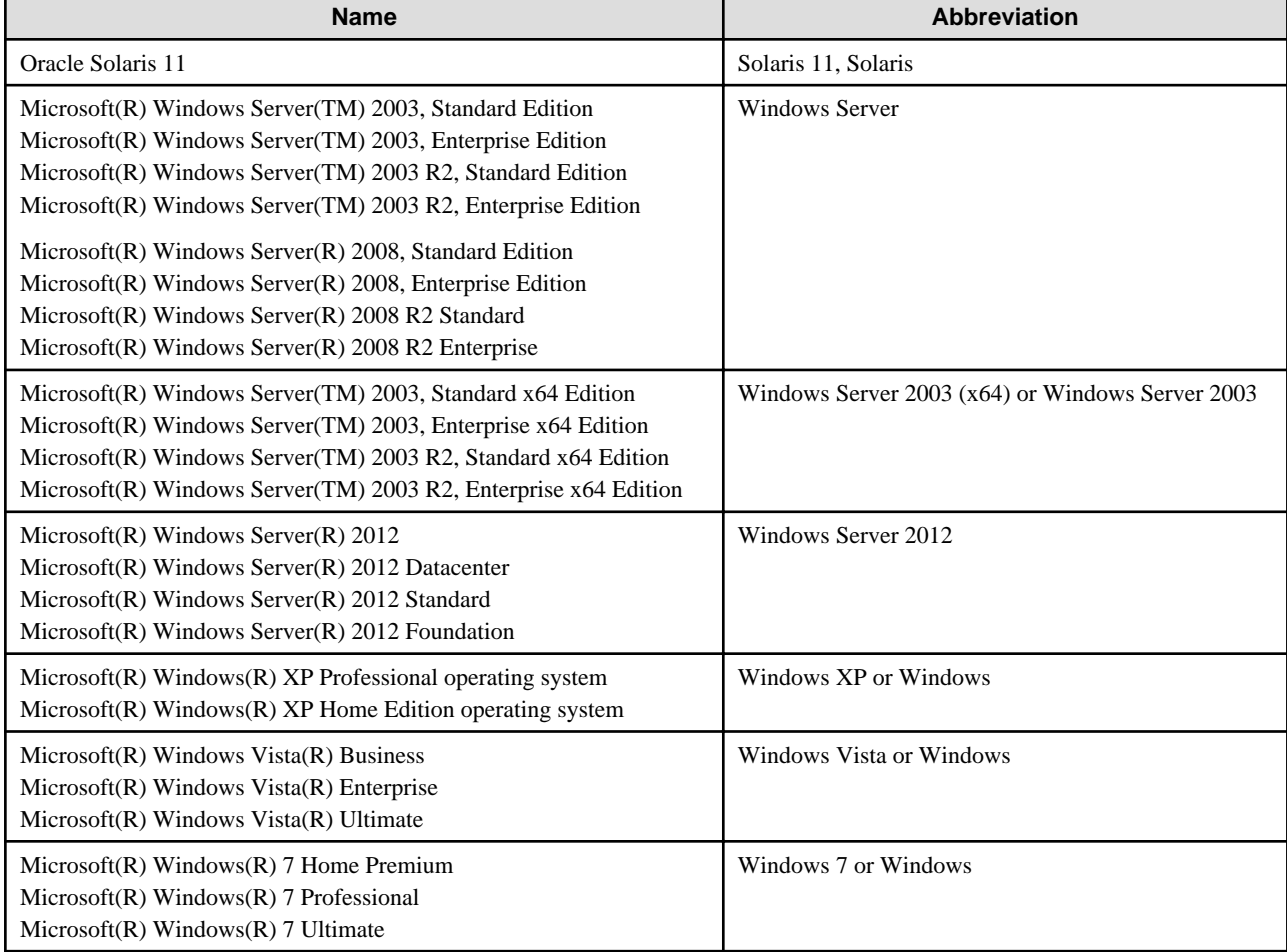

<span id="page-3-0"></span>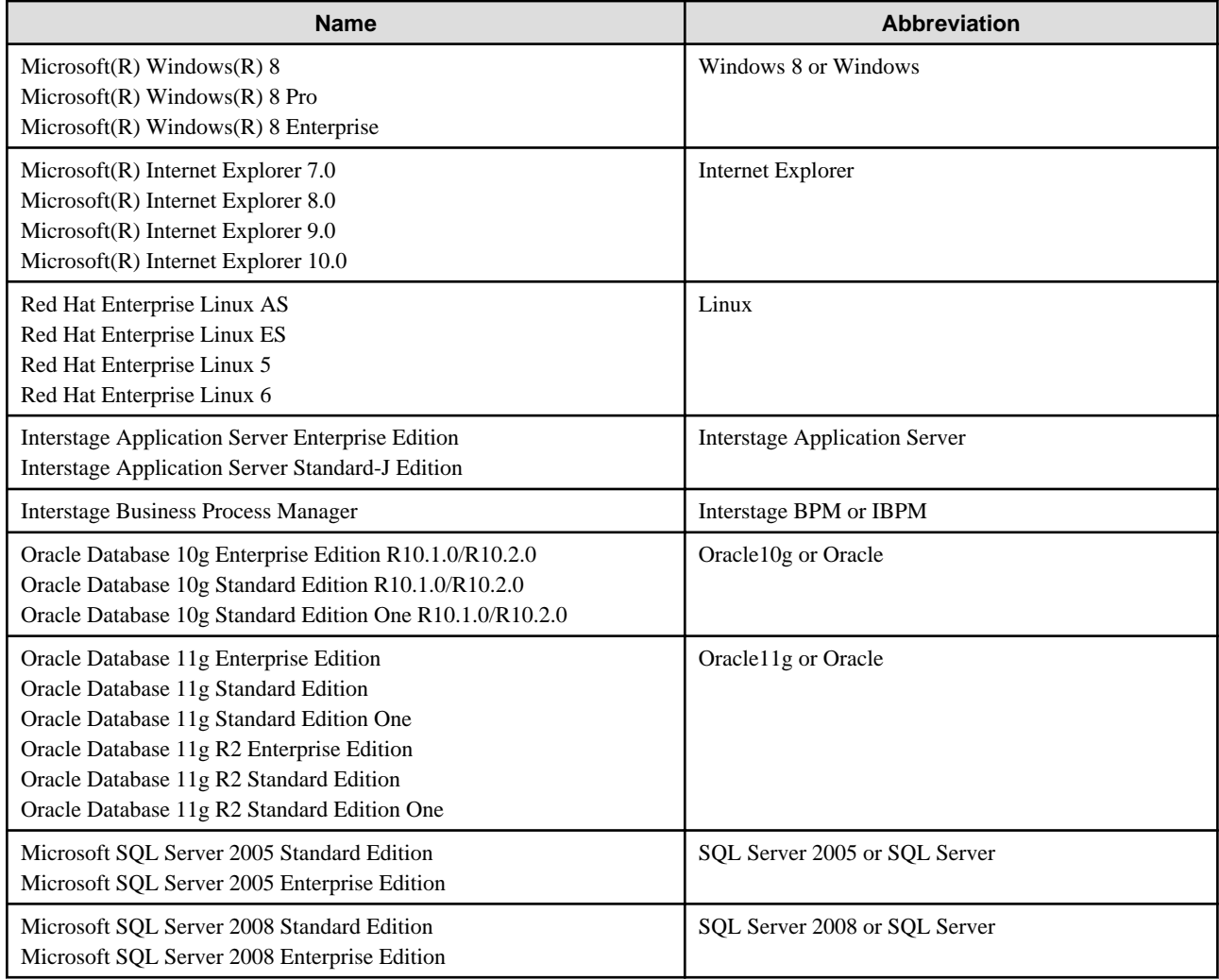

#### **Export Regulations**

Fujitsu documents may include special technology regulated by foreign exchange and foreign trade regulation laws. If special technology is included, permission must be obtained under these laws before exporting a document or providing it to a non-resident.

#### **Trademarks**

- Microsoft, Windows, and Windows Server are trademarks or registered trademarks of Microsoft Corporation in the United States and other countries.
- Oracle and Java are registered trademarks of Oracle and/or affiliates. Other names may be trademarks of their respective owners.
- SQL Server is a Microsoft Corporation (USA) product.
- All other company and product names referred to in this document are general trademarks or registered trademarks of their respective owners.

#### **Requests**

- This document may be revised without notice.
- Do not pass on this document to other parties without permission.
- Our company bears no responsibility for third-party infringements of patent or other rights arising out of use of the data contained in this document.

### <span id="page-4-0"></span>**Copyright**

Copyright 2013 FUJITSU LIMITED

April 2013 First Edition

# **Contents**

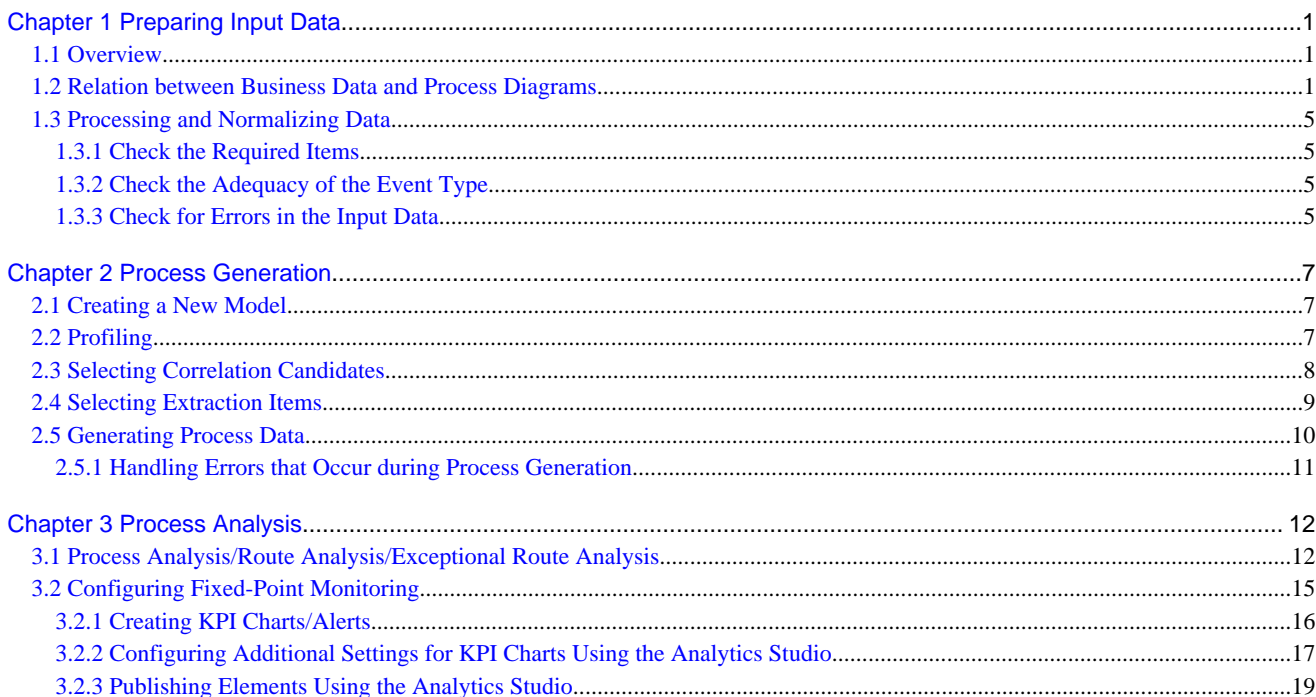

# <span id="page-6-0"></span>**Chapter 1 Preparing Input Data**

This section provides an overview of the type of data to be input into Process Discovery and how to process it using this tool.

### **1.1 Overview**

It is essential that the business data to be input into Process Discovery comprises the "Event Key" ID to internally distinguish the process data, "Event Type" that indicates the business content, and the "Timestamp" information. Additionally, a header line and a data section, as displayed in the following figure, must also exist.

#### Figure 1.1 Input data format example

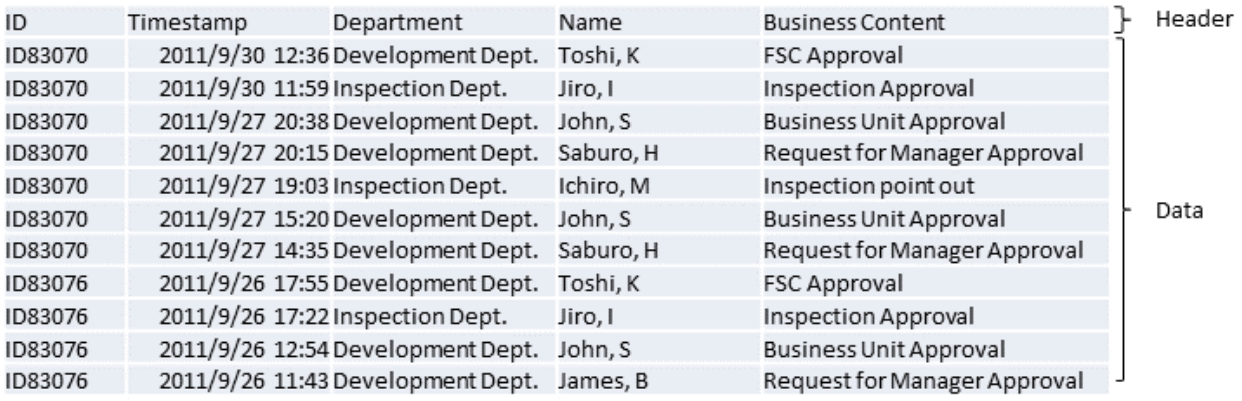

The most important of these is how to specify the event type. Process Discovery can handle the following three input formats:

Format 1. When the event type is the internal data

If the event type and the timestamp are in one row in the input data, the process diagram can be output with the row data as the event type.

Format 2. When the event type is the header

If multiple timestamp rows are within one input data, the process diagram can be output with the header name corresponding to the timestamp set as the event type.

Format 3. When data is split into multiple tables

Each type of business data is managed as a separate table, and if the tables share commonalities, the process diagram can be output with the table name displayed as the event type.

### **1.2 Relation between Business Data and Process Diagrams**

Process Discovery uses the following rules to analyze data, and then generate process diagrams.

- For processing, data with the same ID is grouped to generate a process diagram.
- The data for each event type is defined as an event on process diagrams.
- From the event type and timestamp relations, event transitions are displayed.

The following examples illustrate the input data with its corresponding output in the form of a process diagram for the three types of data formats covered in the previous section. In these examples, the input data within a solid line (red) corresponds with the solid line (red) arrows in process diagrams, while the input data within a dotted line (blue) corresponds with the dotted line (blue) arrows in process diagrams.

#### **Format 1. When the event type is the internal data**

This table tracks a problem from when it occurs till it is resolved for a product.

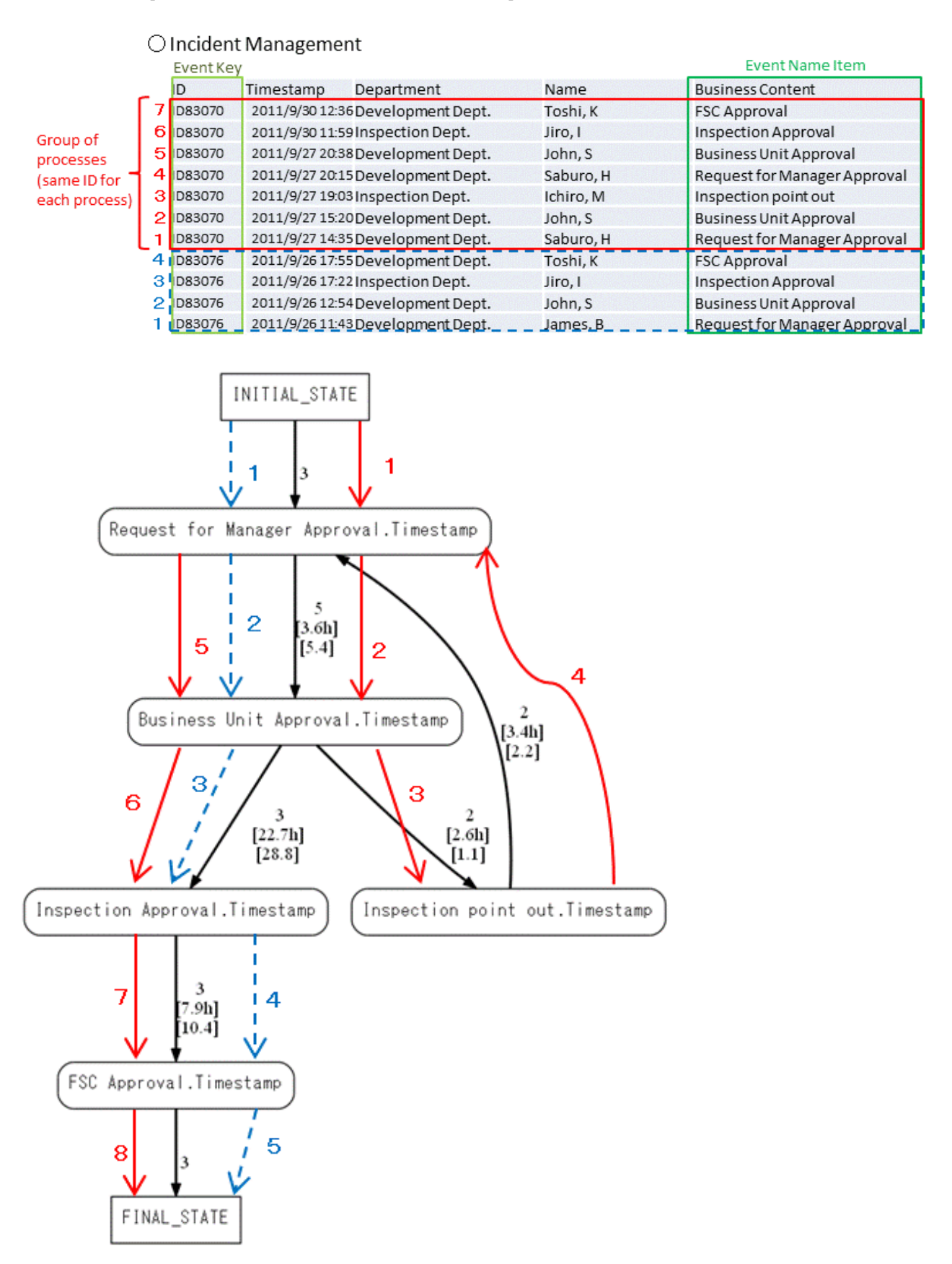

#### **Format 2. When the event type is the header**

This table tracks goods - from their receipt to their delivery.

#### $\bigcirc$  Dispatch Operation

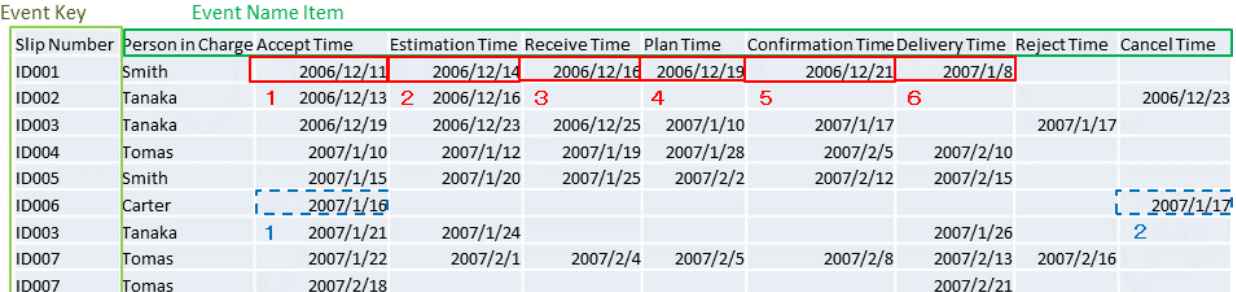

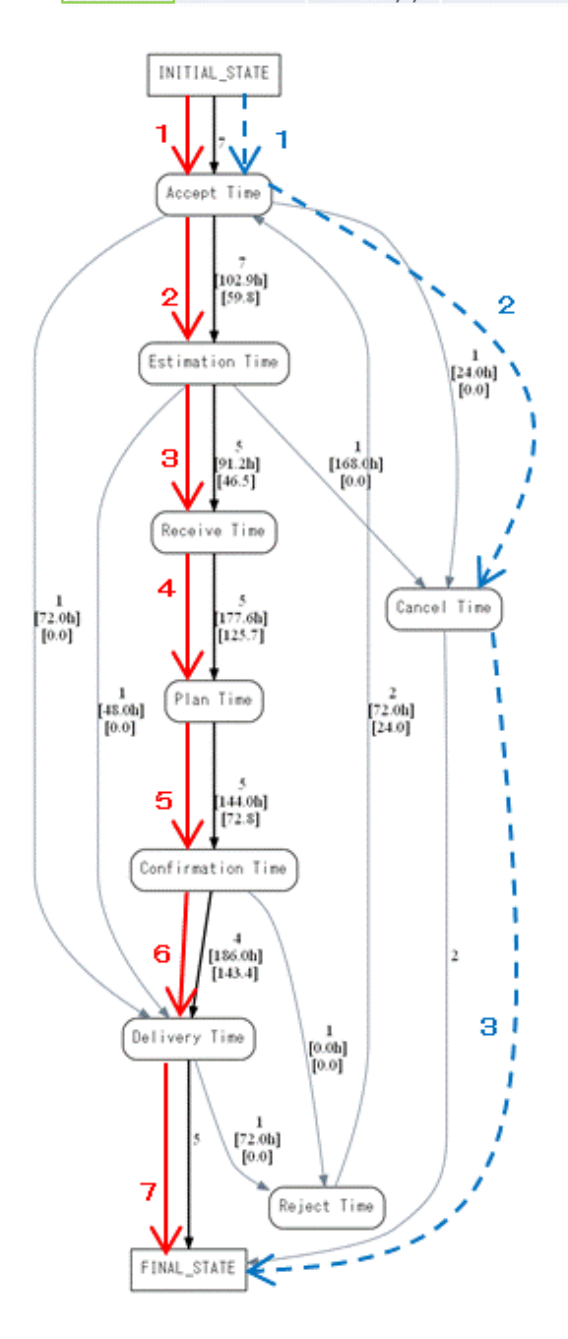

#### **Format 3. When data is split into multiple tables**

These three tables track product orders, delivery, and shipping.

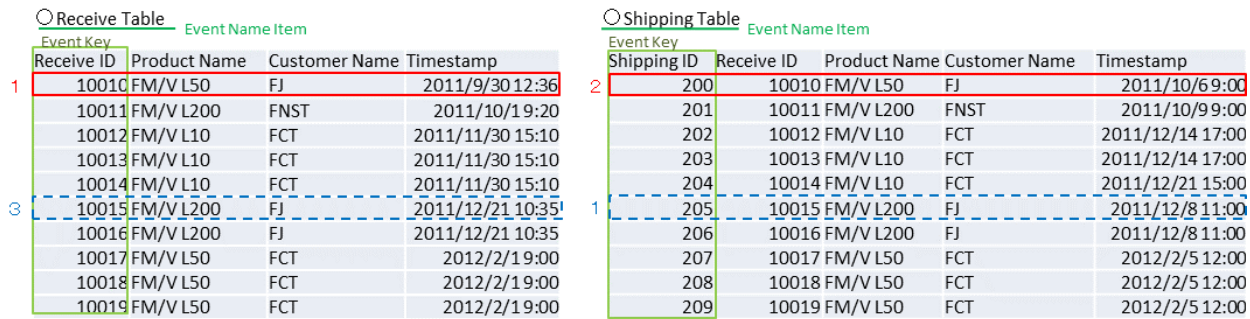

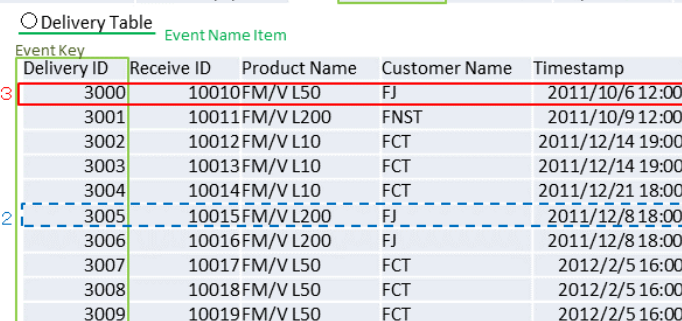

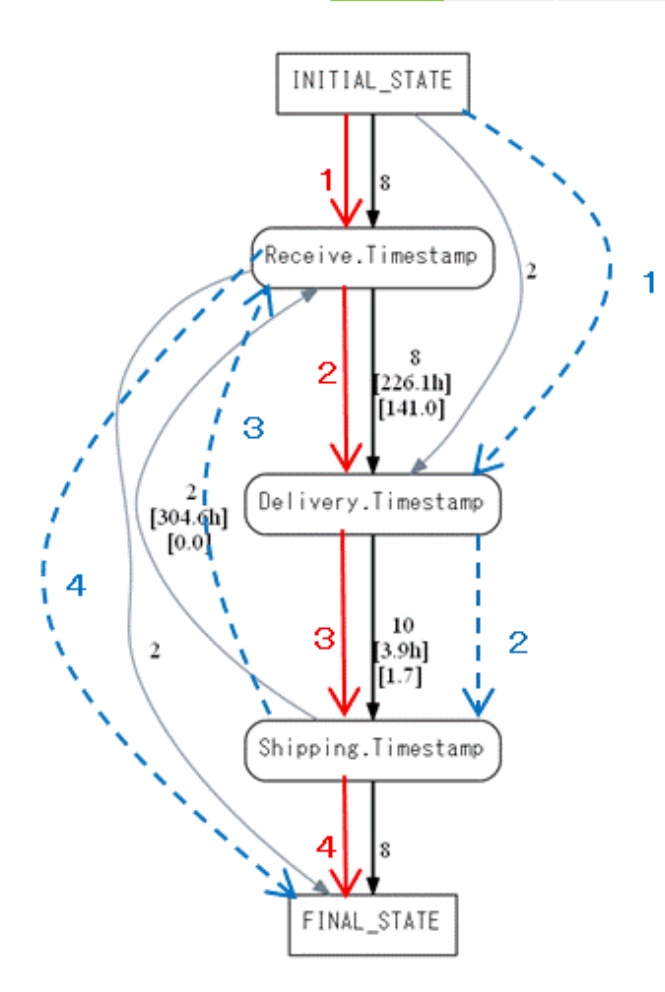

# <span id="page-10-0"></span>**1.3 Processing and Normalizing Data**

Data can be input into Process Discovery in the CSV file format. CSV files are prepared from database dumps or an Excel CSV output. However, for simply retrieving data, the input data may not be sufficient. You might need to further process the data so that it can be used by Process Discovery. Take the following points into consideration before you input data into Process Discovery.

- 1. Check the required items.
- 2. Check the adequacy of the event type.
- 3. Check for errors in the input data.

These considerations are described below.

### **1.3.1 Check the Required Items**

As described in Section 1.1 above, you must ensure that the CSV file required for process generation contains event keys, timestamp information, and event types.

Also, it is assumed that the input CSV file contains a header line for use in Process Discovery. If not, add relevant values beforehand.

### **1.3.2 Check the Adequacy of the Event Type**

It is necessary to verify whether the event type definition is correct to output the appropriate process diagram.

An example where the event type definition is inadequate is shown below. In this example, when the history data is output to a CSV file, even though the type is the same "Issue Incident Report", the processing can be different depending on the sentence contents ("Save temporarily" and "Issue").

In this state, when the **Type** column is selected as the event type, these lines are transitioned to the same state and then output. Therefore, correct analysis cannot be performed.

For such cases, monitor the sentence for a proper fixed phrase. If the **Type** is the same, the data is then separated according to the matching sentence section pattern.

#### **Original history data (type is the same, however the processing is different based on the sentence contents)**

[ 2011/11/03 12:03:23 Inspection Dept.) Shiro][Type: Issue Incident Report]

Main Contents: ID85604 was saved temporarily in issue work.

[ 2011/11/03 17:08:17 Inspection Dept.) Shiro][Type: Issue Incident Report]

Main Contents: ID85604 was issued.

#### **Data after converting to CSV**

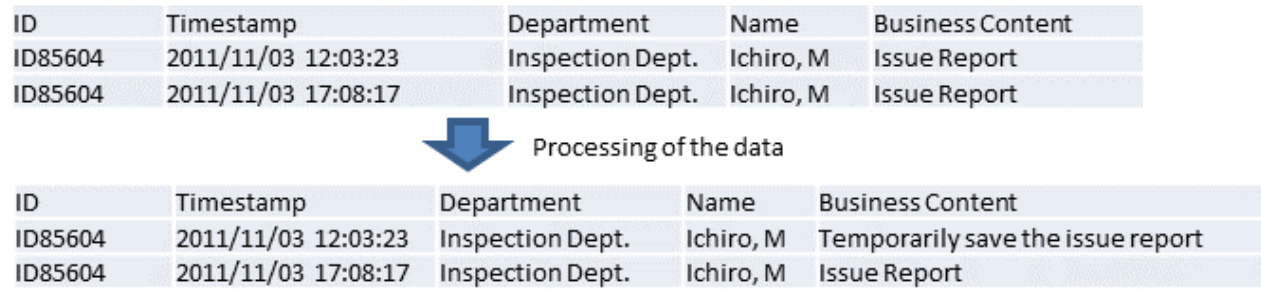

### **1.3.3 Check for Errors in the Input Data**

To avoid errors during process generation, correct the input data for any of the following issues:

- If the header line is blank, add relevant values.
- If the header line cells have merged and there are two header lines, set it in one row.
- If there is a line feed character in the data, remove it. Note that if a line feed character is detected during process generation, a warning is displayed and the data with the line feed character is ignored. The process diagram is then generated.

The following figures illustrate these input data errors.

#### Figure 1.2 Erroneous data examples

#### Header contains space characters

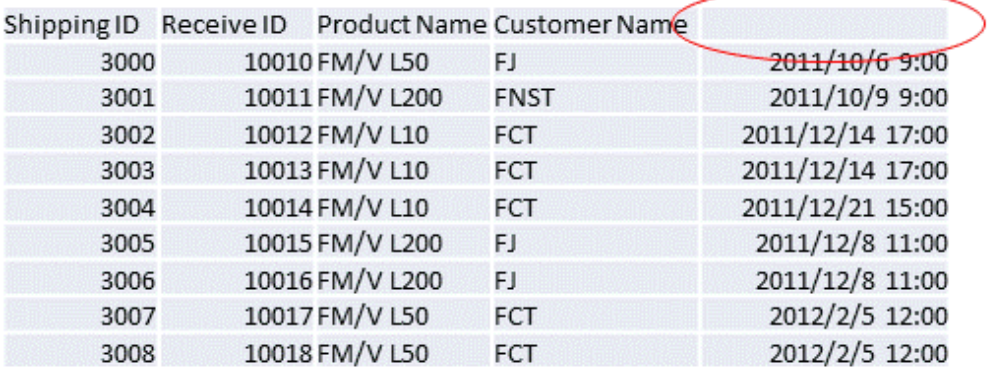

#### Header spans across two lines because some header cells have merged

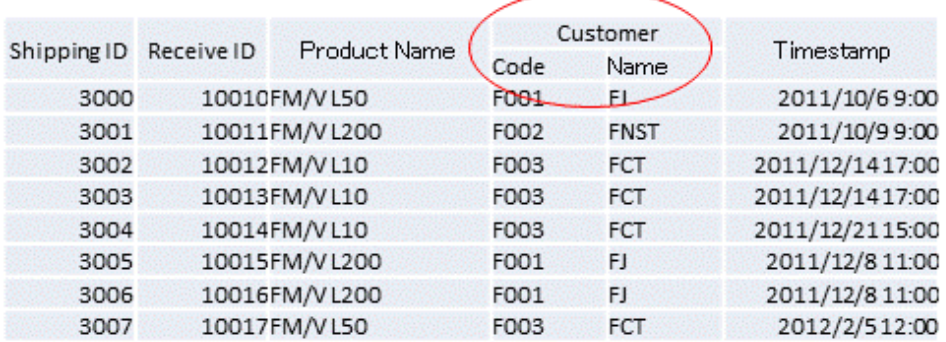

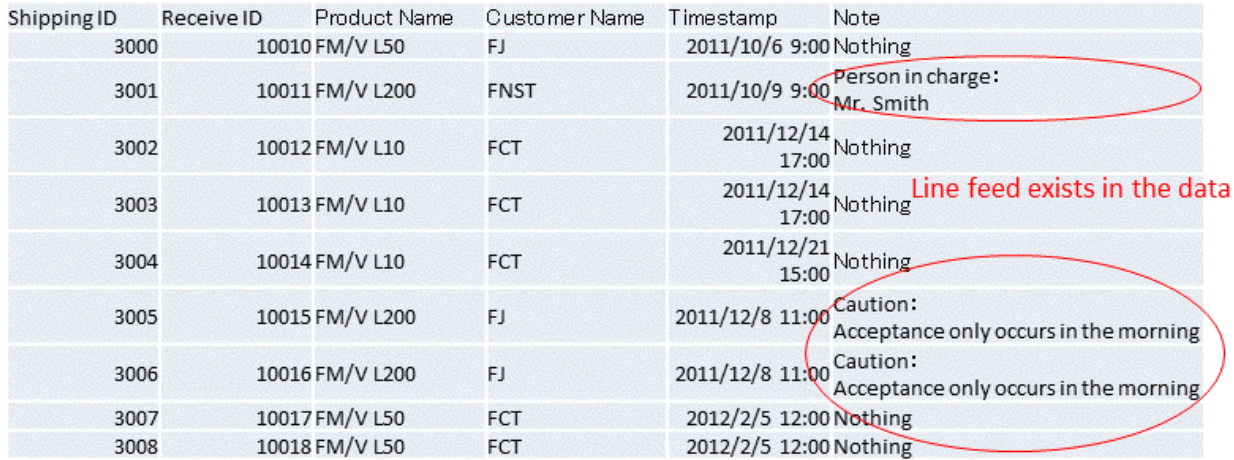

After you have corrected the data and input it into Process Discovery, the next step is to generate process diagrams.

# <span id="page-12-0"></span>**Chapter 2 Process Generation**

This section covers the procedure for process generation.

For process generation, log in to the Analytics console, and then click the **Process Generator** tab. Note that to display the **Process Generator** tab, you must assign the relevant user to the **Process Generator User** group by using the **User Management** tab in the Management Console.

#### Figure 2.1 Process Generator tab

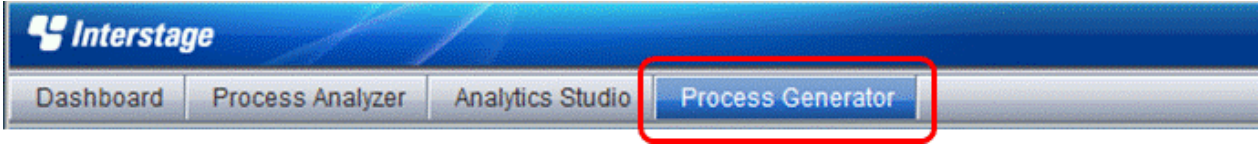

# **2.1 Creating a New Model**

Register the new model name, and specify the CSV file to be used as the input data. You can either select the directory where the CSV file is stored, or directly upload the file.

#### Figure 2.2 Create Model dialog box

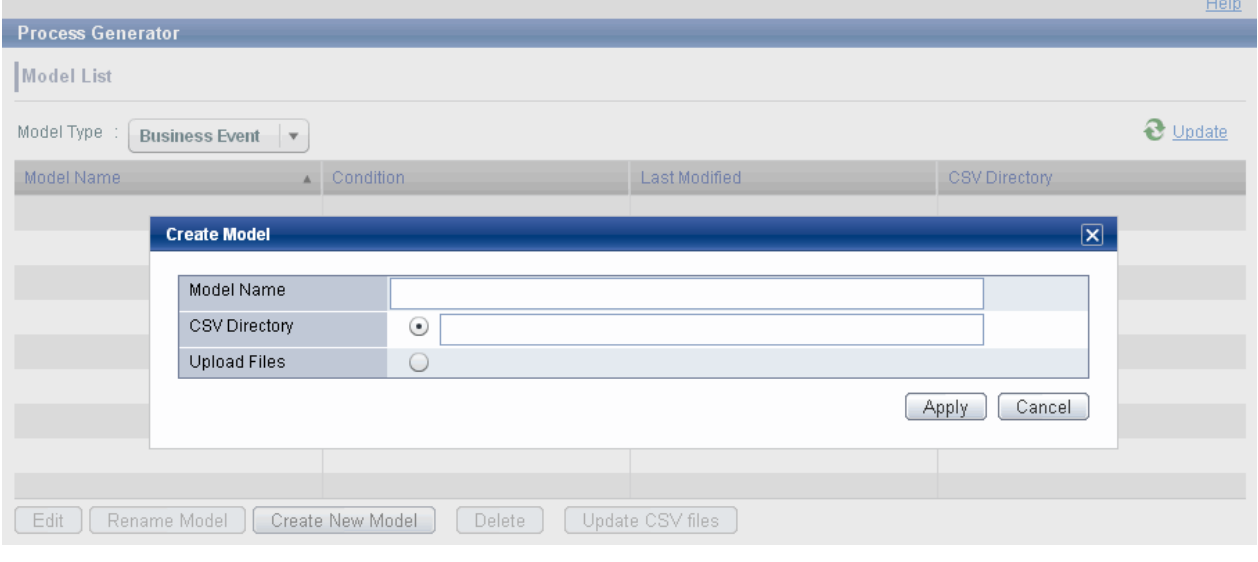

### **2.2 Profiling**

On the **Profiling** tab, as long as composite items are not specified, click **Start Profiling** and continue. For information about composite items, refer to Section 6.3.1, "Setting Composite Items" in the Process Discovery Guide.

#### Figure 2.3 Profiling window

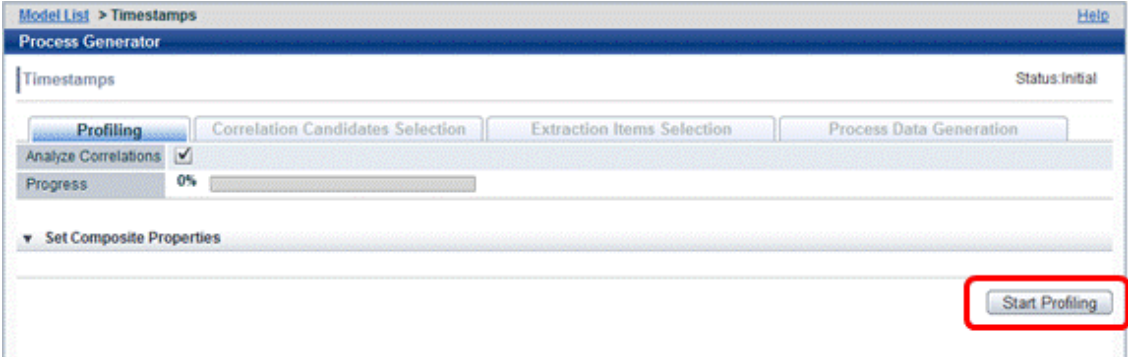

# <span id="page-13-0"></span>**2.3 Selecting Correlation Candidates**

The **Correlation Candidates Selection** tab is critical for generating correct processes.

To execute profiling, select the **Analyze Correlations** check box on the **Profiling** tab. The system calculates a correlation degree and computes a numerical value called the "score". The correlation with the highest score is automatically set. However, there is a possibility that the set correlation is not accurate, and you might need to correct it.

Take the following points into consideration to configure the correct settings:

- If there is only one type of input data (CSV file)

In this case, it is necessary to correctly set only the event key. Check the automatically set event key, and change it if incorrect.

#### Figure 2.4 Example illustrating the settings in case of one type of input data

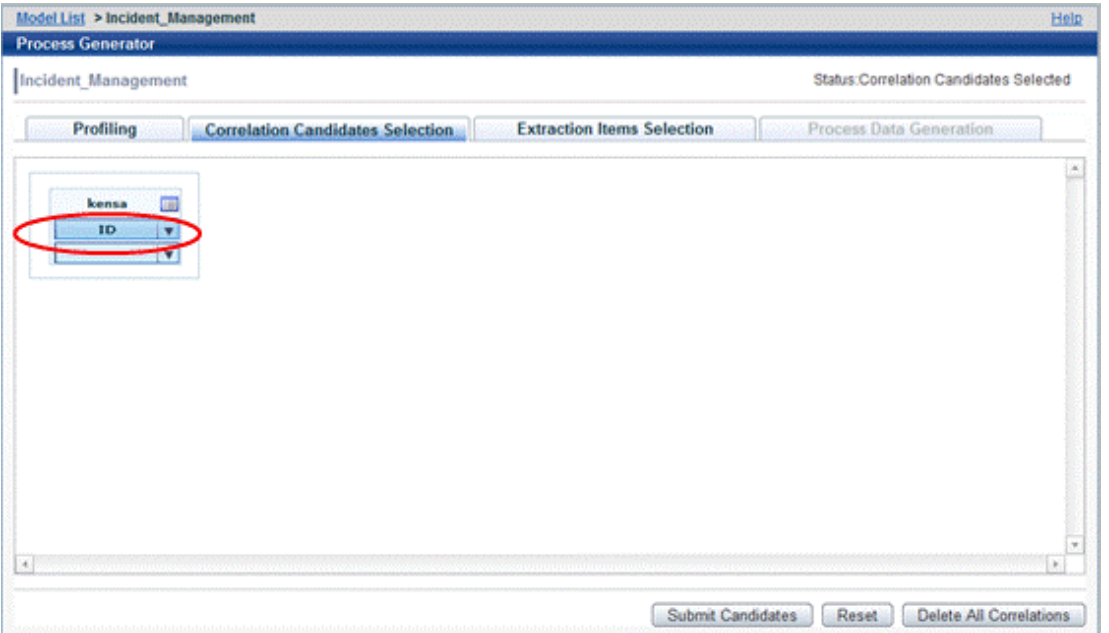

- If there is multiple input data

Multiple input data is treated as one table, and it is important that you correctly set the correlations to ensure the data is related. If incorrect, provide the correct event key for the corresponding data and ensure the relation is correlated. Note that you can operate the event keys and arrows by dragging them or you can click on the panel icon to select correlation candidates. Refer to Section 6.4, "Selecting Correlation Candidates" in the Process Discovery Guide for details.

<span id="page-14-0"></span>An example of correlation candidate selection when there is multiple input data is displayed below. Note that the "Receive ID" in the Receive table is correlated with the "Receive ID" in the Shipping and Delivery tables.

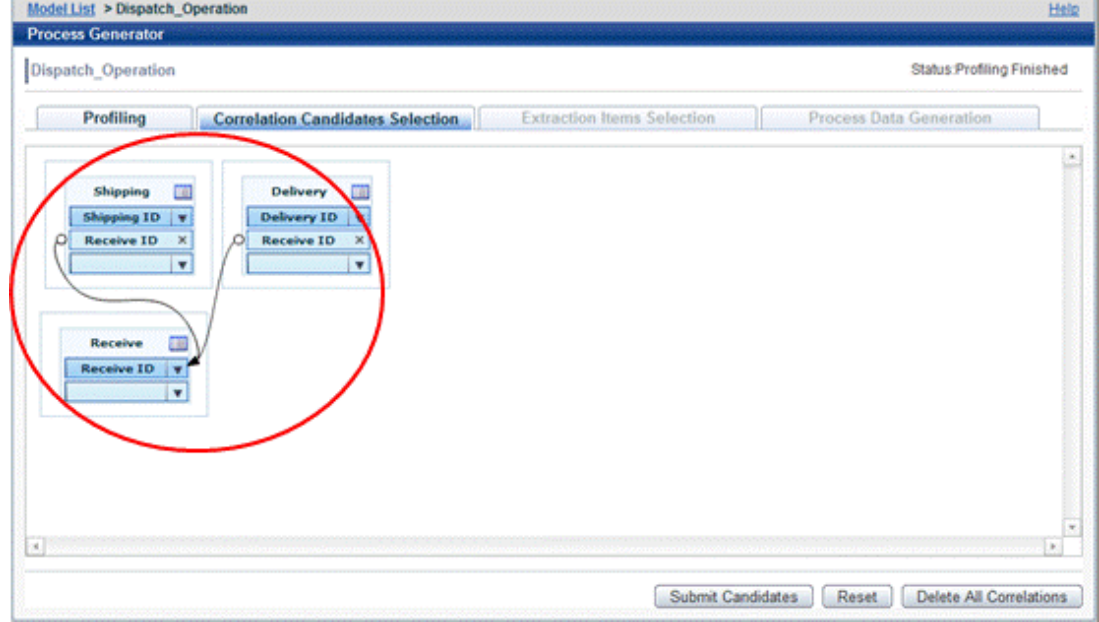

Figure 2.5 Example illustrating the settings in case of multiple input data

# **2.4 Selecting Extraction Items**

For extraction items, the system sets timestamps in the order of profiling execution. However, the automatic selection of candidates may not be accurate. Verify if the correct candidates are selected.

It is also necessary to ensure that the correct settings for the input data format (timestamp and event name), as described in Section 1.1 above, are used so that the appropriate process diagram is generated.

The following examples explain the settings required for different data formats.

#### **Format 1. When the event type is the internal data**

In this case, the event type data is saved in a column, and so edit **Event Name Item** and **Timestamp Item**. Set the timestamp in **Timestamp Item** and the business content in **Event Name Item**.

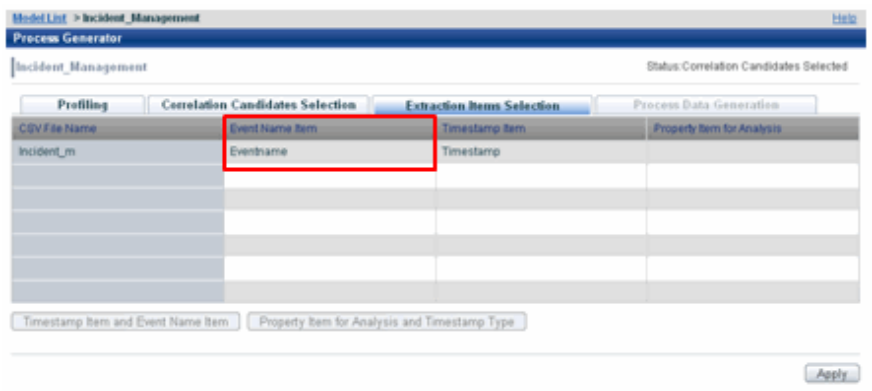

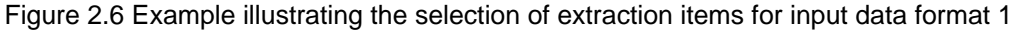

#### **Format 2. When the event type is the header**

In this case, the timestamp is the event type, and so add all timestamps in **Timestamp Item**. There are two methods to add a timestamp - **Add** and **Join**. It is recommended you use **Add**. Use **Join** only when you want to display one timestamp for multiple items by using one combined date and time.

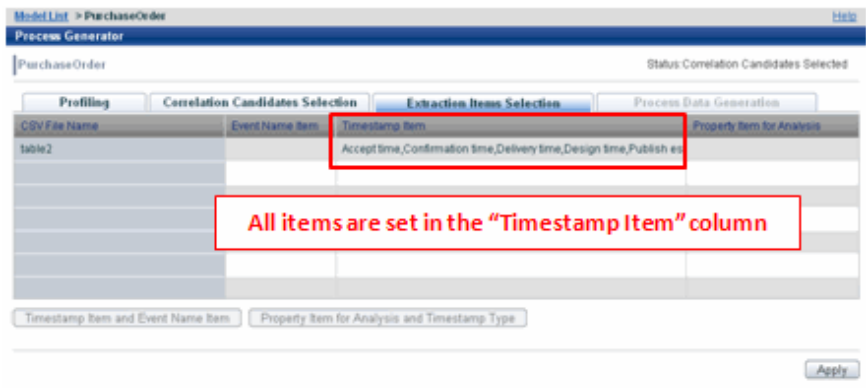

#### <span id="page-15-0"></span>Figure 2.7 Example illustrating the selection of extraction items for input data format 2

#### **Format 3. When data is split into multiple tables**

In this case, each input CSV file is an event type. You need not configure any settings for **Event Name Item**. However, ensure that the time stamp is set correctly.

Figure 2.8 Example illustrating the selection of extraction items for input data format 3

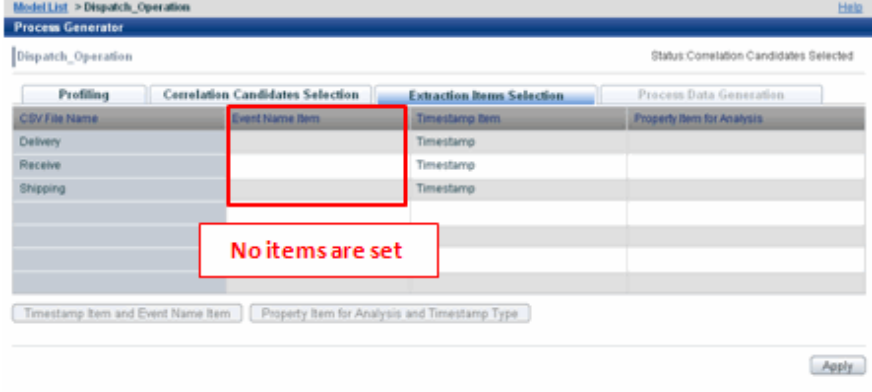

# **2.5 Generating Process Data**

On the **Process Data Generation** tab, click **Generate New Process Data** to generate a process diagram. To add a directory with a CSV file with the same data format, click **Edit** in the **CSV Directory** area, and then add the directory.

For detailed operations on event repetition and business calendars, refer to Section 6.6, "Generating Process Data" in the Process Discovery Guide.

#### <span id="page-16-0"></span>Figure 2.9 Process Data Generation tab

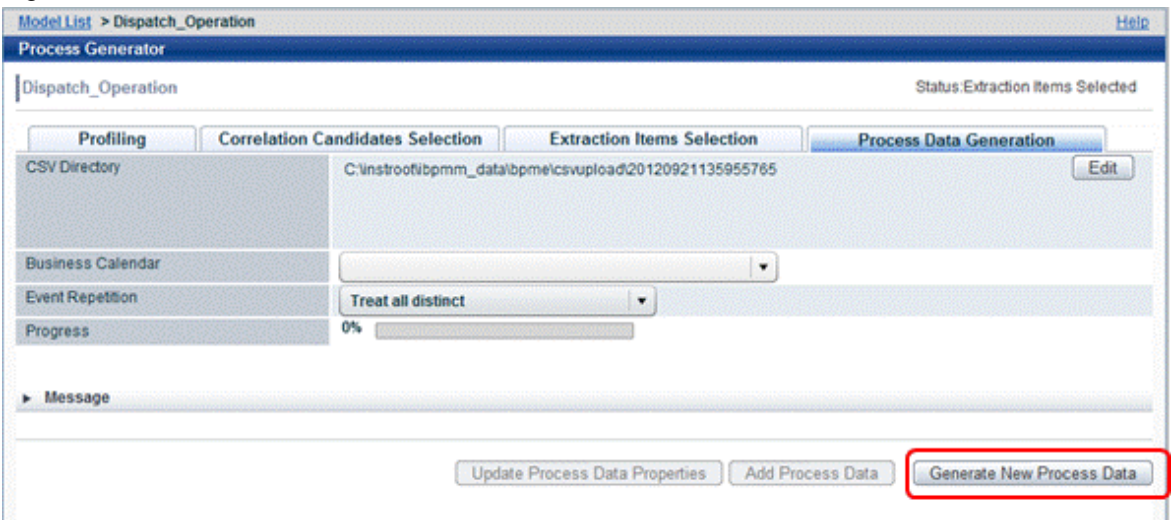

### **2.5.1 Handling Errors that Occur during Process Generation**

As described in Section 1.3 above, if a space or a line feed character exists in the input data, an error message is displayed during process generation. Click either **Yes** or **No**, and then edit the model. Note that the error location is also displayed in the message. Additionally, you can verify the model status displayed at the upper-right corner in the Process Generator window. If it shows **Status**:**Process Data Generated,** the error has been resolved and the process diagram has been generated.

To generate a new process diagram, click **Generate New Process Data**. To view the generated process diagram, click the **Process Analysis** tab in the Process Analyzer. If a process diagram is not displayed correctly, check the settings in the **Correlation Candidates Selection** and **Extraction Items Selection** tabs and generate the process data again.

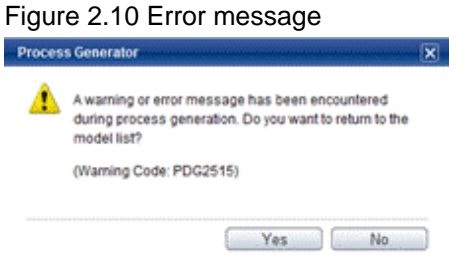

Figure 2.11 Process Generator tab displaying errors

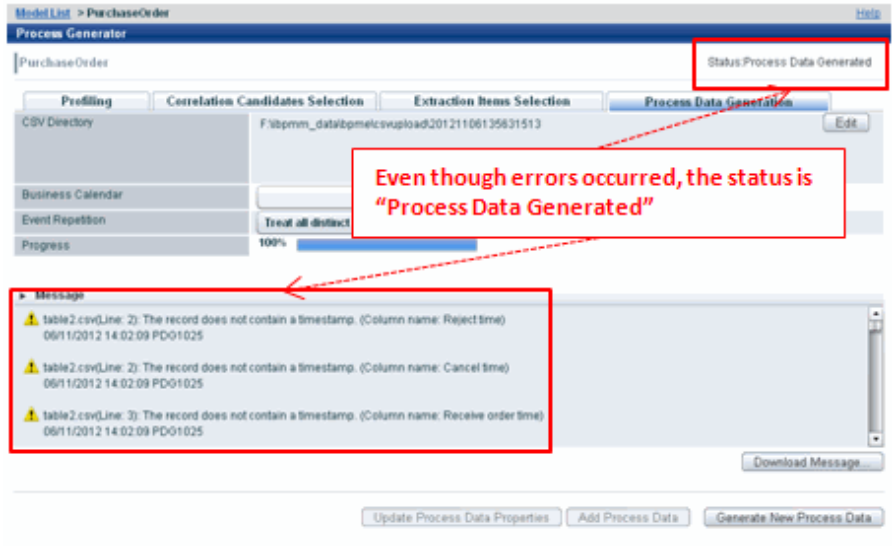

# <span id="page-17-0"></span>**Chapter 3 Process Analysis**

This section explains the flow of process analysis.

For process analysis, log in to the Analytics console and click the **Process Analyzer** tab. Note that to display the **Process Analyzer** tab, you must assign the relevant user to the **Process Analyzer User** or **Process Analyzer Power User** group by using the **User Management** tab in the Management Console.

#### Figure 3.1 Process Analyzer tab

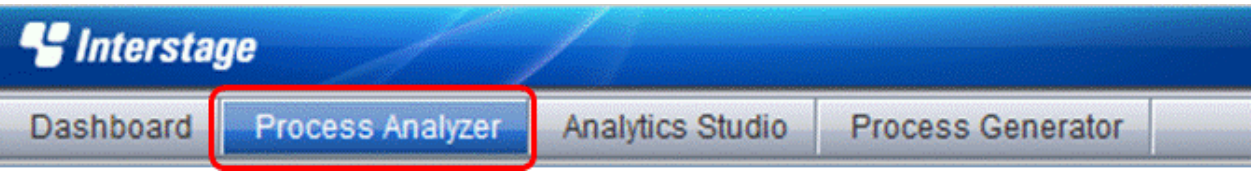

# **3.1 Process Analysis/Route Analysis/Exceptional Route Analysis**

Select a model on the **Process Analyzer** tab to display the **Process Analysis**, **Route Analysis**, and **Exceptional Analysis** tabs. Each of these tabs support process filtering and route verification operations, enabling you to identify process bottlenecks and improve business operations. Refer to Section 8.1, "Operation Menus" in the *Process Discovery Guide* for an overview of the various operations provided by the Process Analyzer.

Process analysis, route analysis, and exceptional route analysis can be performed for process diagrams that are generated using the input data described in Section 1.2 above.

- Display all processes

On the **Process Analysis** tab, adjust the number of processes to be analyzed by moving the slider in the **Process Filter** area in the **Control Panel**.

In the process diagram displayed below, the **Process Filter** is set to 100 percent and displays all processes (48 processes), including exceptional routes. This enables you to verify even those processes that could be otherwise overlooked.

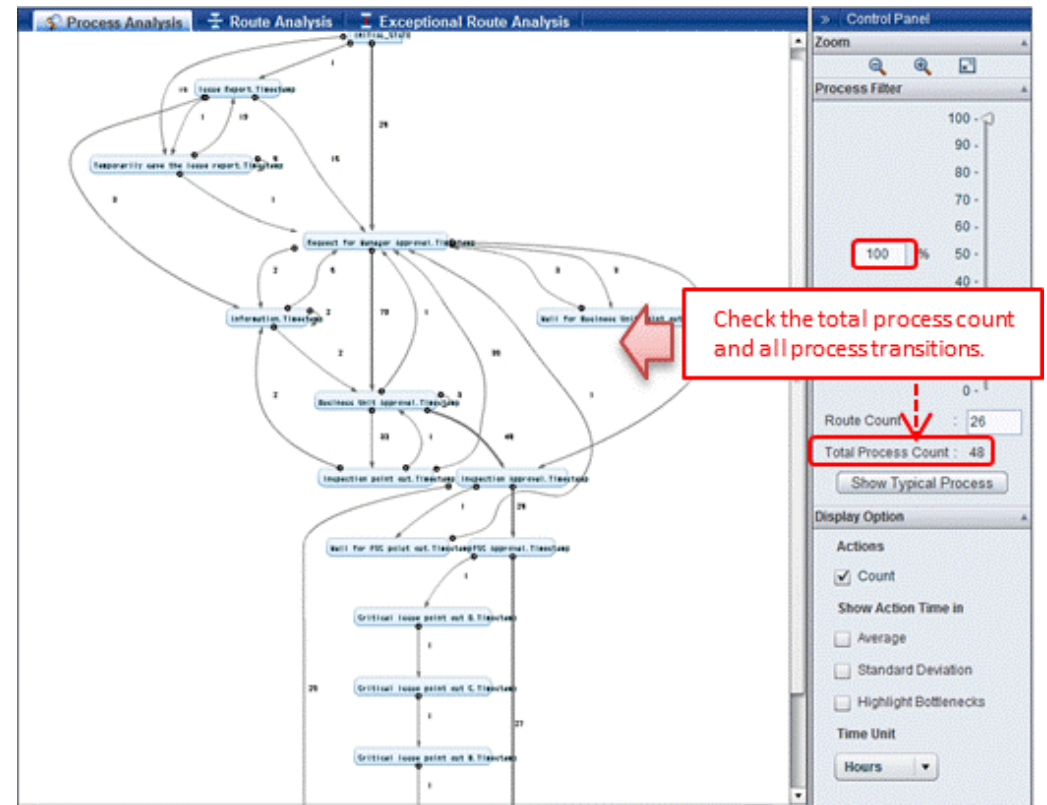

#### Figure 3.2 Example illustrating all processes displayed in a process diagram

- Bottleneck detection

Select the **Highlight Bottlenecks** check box to display in red those transitions that took more time on an average than all the displayed processes.

The following diagram illustrates how clicking **Show Typical Process** excludes exceptional processes, and on selecting **Highlight Bottlenecks**, the transition from "Issue Report" to "Request for Manager Approval" that took the most time amongst all typical processes is identified.

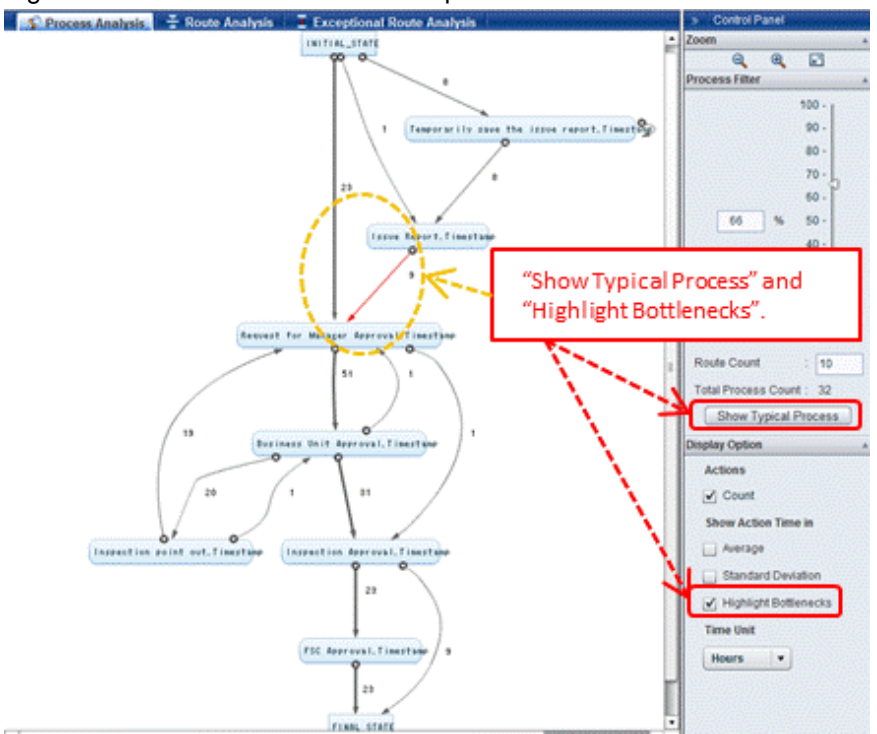

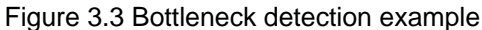

On the **Route Analysis** tab, review the items listed in **Route List** and select a route. Doing this displays detailed information about each action. Verify the displayed information for the action that caused the bottleneck.

<sup>-</sup> Route analysis

In the following process diagram, notice the difference in the execution time of each route. Further, by referring to **Action Details**, you can analyze the different actions and identify the most time-consuming actions.

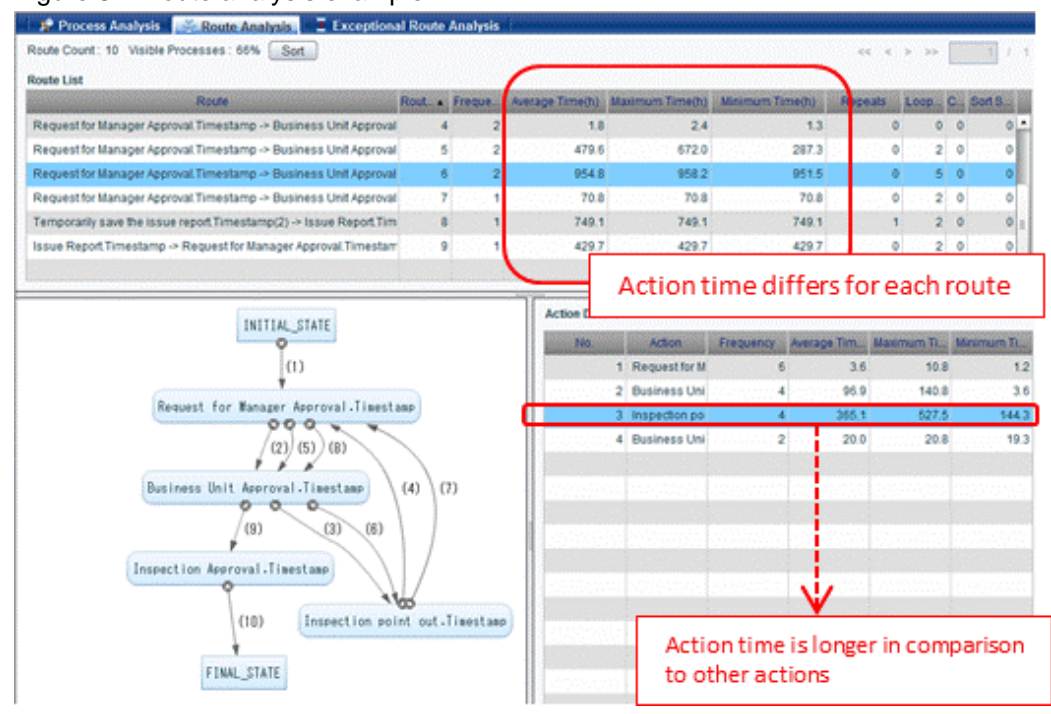

#### Figure 3.4 Route analysis example

#### - Exceptional route analysis

The **Exceptional Route Analysis** tab is similar to the **Route Analysis** tab except that it list routes that have a problem. These routes can be monitored and sorted using **Exceptional Route List**. By selecting a column, you can analyze the difference between typical routes. Note that, in a process diagram, the number within the parentheses, "()", indicates the order of transitions.

<span id="page-20-0"></span>In the following process diagram, routes with a high process return frequency are monitored. The results of the analysis identifying events with high process return frequencies are displayed. In the following example, it is shown that "Request for Manager Approval" has the highest process return frequency.

#### Figure 3.5 Exceptional route analysis example

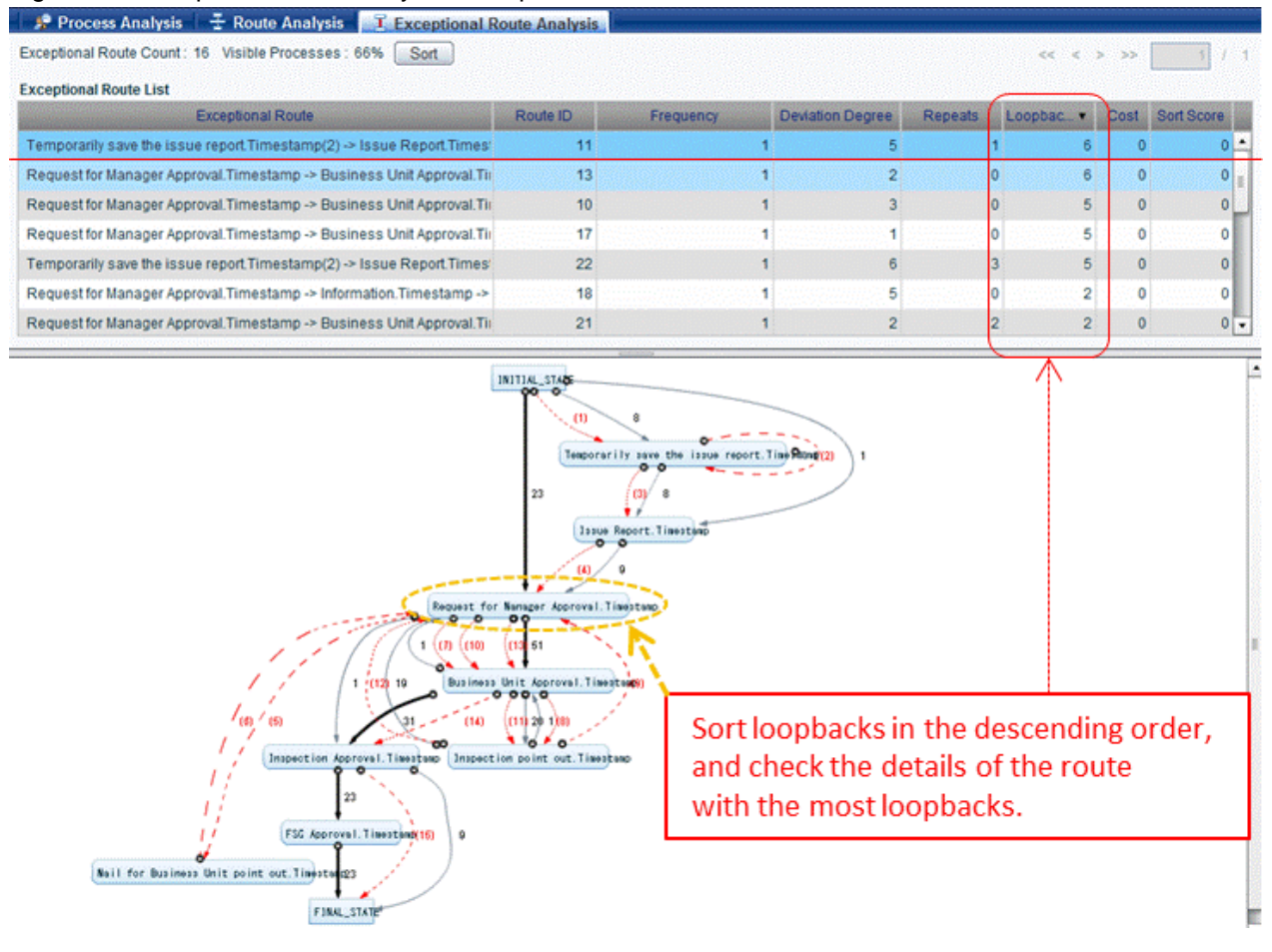

# **3.2 Configuring Fixed-Point Monitoring**

To configure fixed-point monitoring for the dashboard, assign the relevant user to the **Process Analyzer Power User** group.

Additionally, configure fixed-point monitoring for Process Discovery using the Management Console, and then create KPI charts/alerts using the **Process Analysis** tab (in the Process Analyzer) for the selected model. Note that during process generation, if the CSV file in the registered directory is updated, regular collection/updates are performed according to the fixed-point monitoring schedule on activating **Process Discovery Connection** on the **Sensor Management tab** in the Management Console. However, editing operations using the **Process Generator** will no longer be possible after these settings have been configured for a model.

Moreover, the KPI charts/alerts created using the **Process Analysis**tab must be first published using the Analytics Studio to display them on the dashboard. This procedure is described in the following sections.

<span id="page-21-0"></span>Figure 3.6 Fixed-point monitoring settings in the Management Console

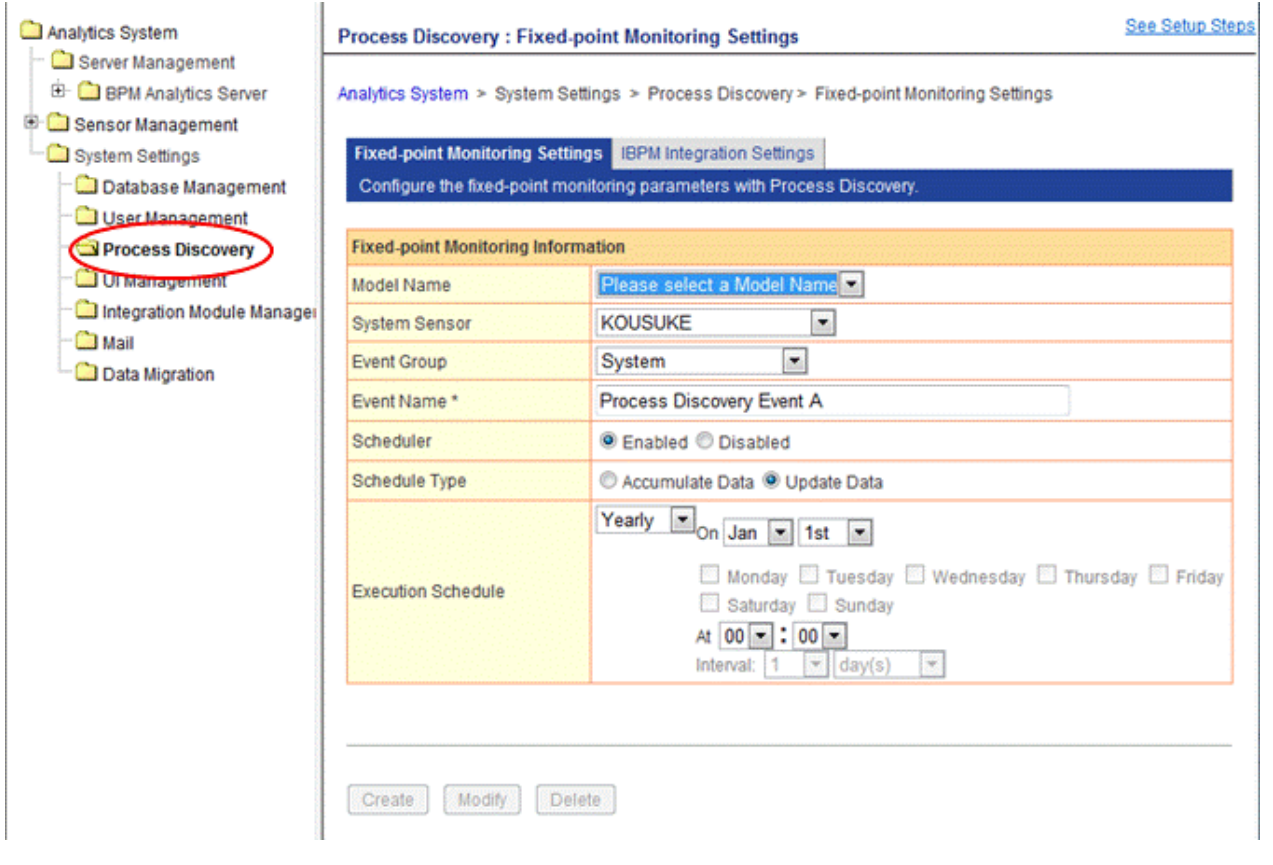

### **3.2.1 Creating KPI Charts/Alerts**

KPI charts/alerts can be created for an entire process by simply right-clicking in a process diagram displayed on the **Process Analysis** tab. You can also create charts/alerts to monitor states and transitions by moving the mouse pointer over the object, and when it changes color and is emphasized, right-click the object to create a KPI chart/alert.

Note that the default unit for action time threshold values and alert items is "seconds", but this can be changed to days/hours/minutes.

#### <span id="page-22-0"></span>Figure 3.7 Configuring KPI settings on the Process Analysis tab

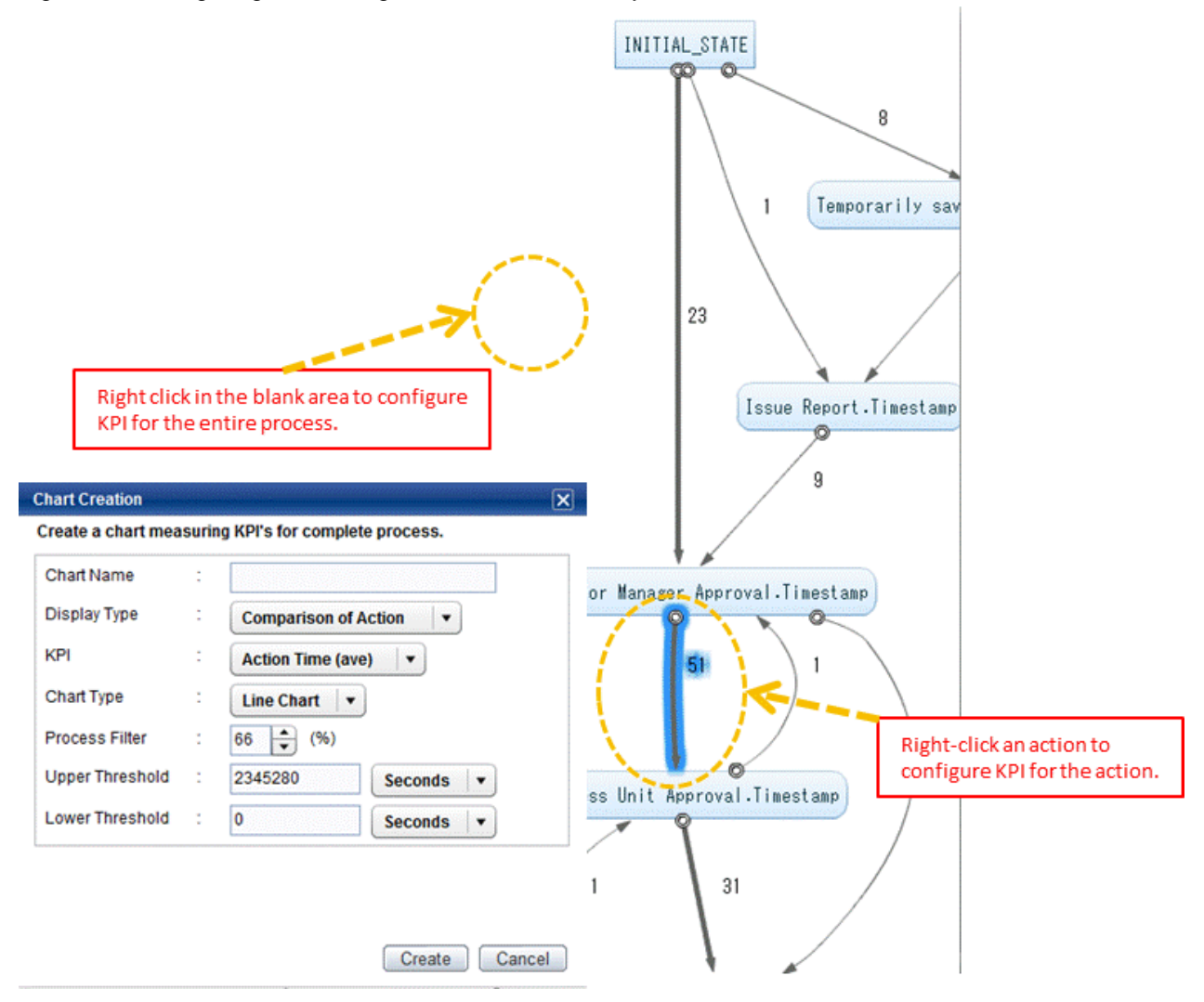

Figure 3.8 Configuring KPI chart threshold values and alert time settings

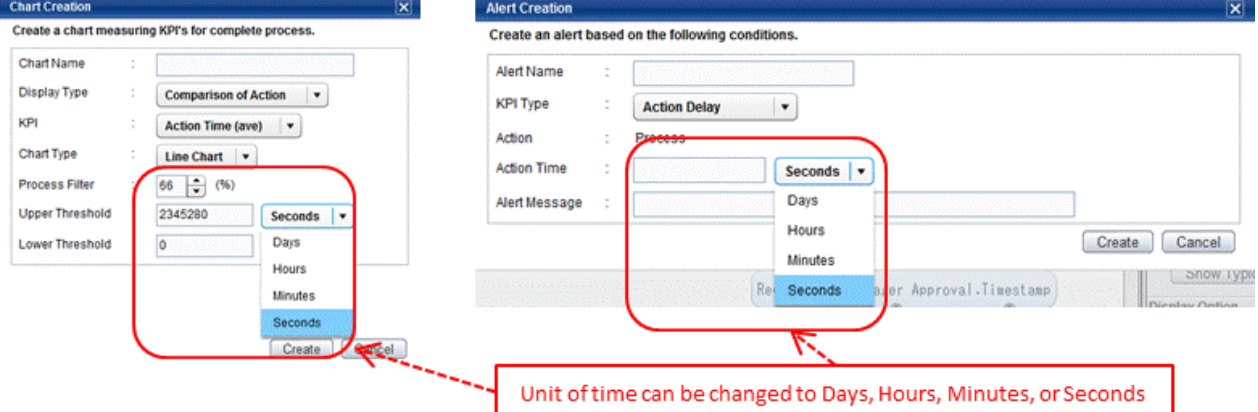

### **3.2.2 Configuring Additional Settings for KPI Charts Using the Analytics Studio**

By default, the action time is displayed in "seconds" for charts generated using the **Process Analysis** tab. However, you can change this default unit to display the action time in days/hours/minutes by editing the chart settings using the Analytics Studio.

1. In the Analytics Studio, click **View** > **Refresh** to display all elements.

2. For the selected chart, click **Edit**.

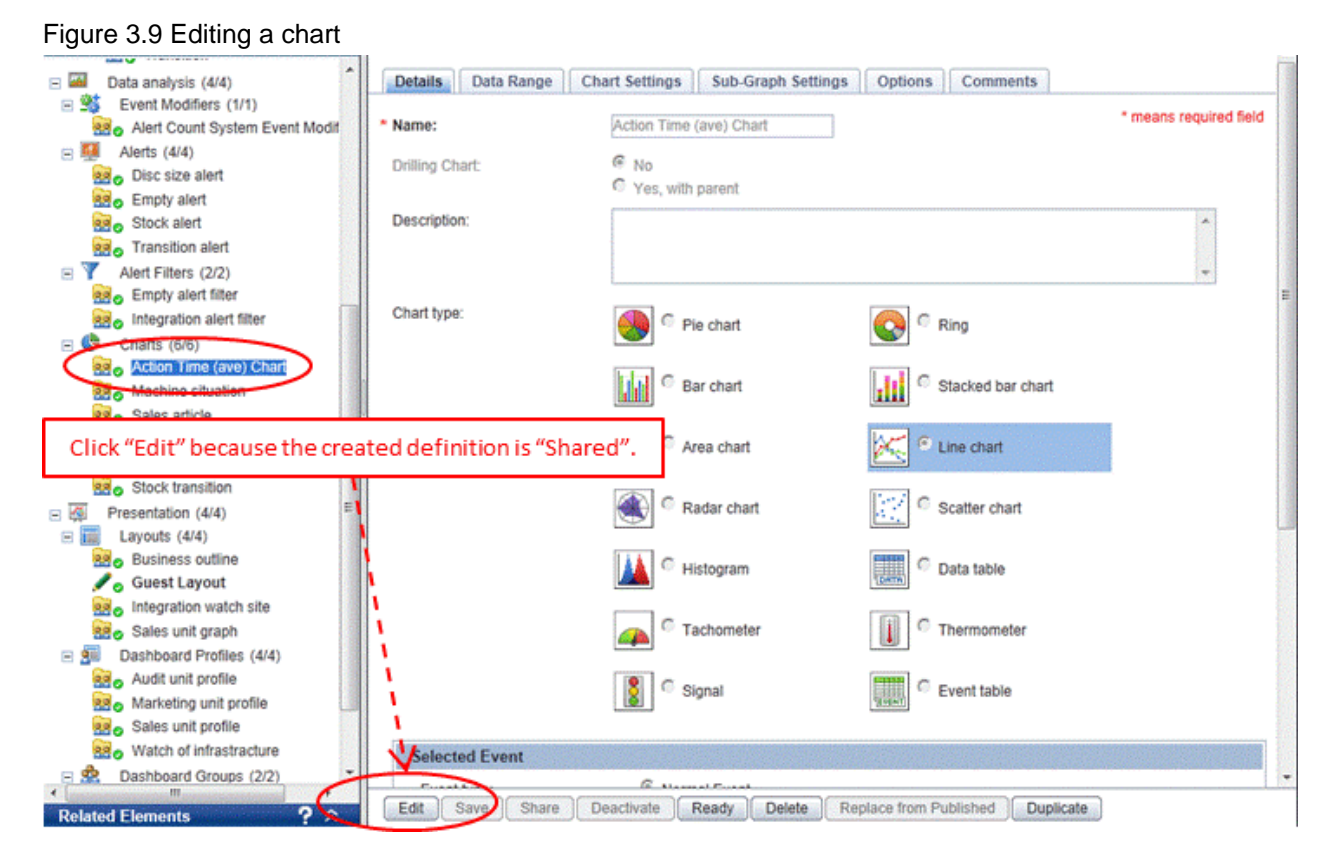

- 3. On the **Details** tab, click **Advanced**, and then specify appropriate values for **Operation for data attribute** to convert the default unit.
	- For day : Click / in the list, and type **86400** as the value.
	- For hours : Click **/** in the list, and type **3600** as the value.
	- For minutes: Click / in the list, and type **60** as the value.

#### Figure 3.10 Operation for data attribute settings

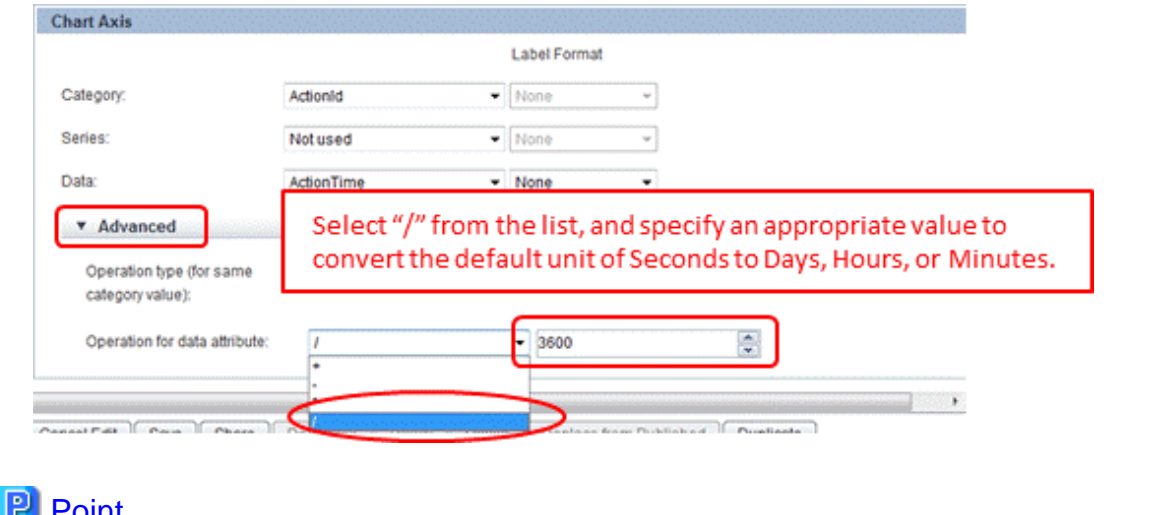

 Point In case you want to display Data values using time format (hh:mm:ss), select "time" as Label Format of Data.

<span id="page-24-0"></span>4. On the **Chart Settings** tab, in the **Threshold** area, if a threshold value is set, change its value as described in step 3.

| Threshold<br>Add |       |           | Change to an appropriate value in accordance<br>with the configured unit. |                  |               |  |
|------------------|-------|-----------|---------------------------------------------------------------------------|------------------|---------------|--|
| Display name     | Value | Line type | Line width                                                                | Line color (hex) | <b>Action</b> |  |
| threshold(lower) | 50    | iolid     | 1.0                                                                       | 110000           | ×             |  |
| threshold(upper) | 150   | Solid     | 1.0                                                                       | <b>MOOOO</b>     | ×             |  |

Figure 3.11 Threshold value settings

5. After making the changes, click **Save**, then click **Share**, and finally click **Ready**.

In the following dashboard example, the bar graph shows the average time for each action with the unit set to one hour. Additionally, the lower threshold value is set for 50 hours, and the upper threshold value is set for 150 hours.

Figure 3.12 Sample dashboard display

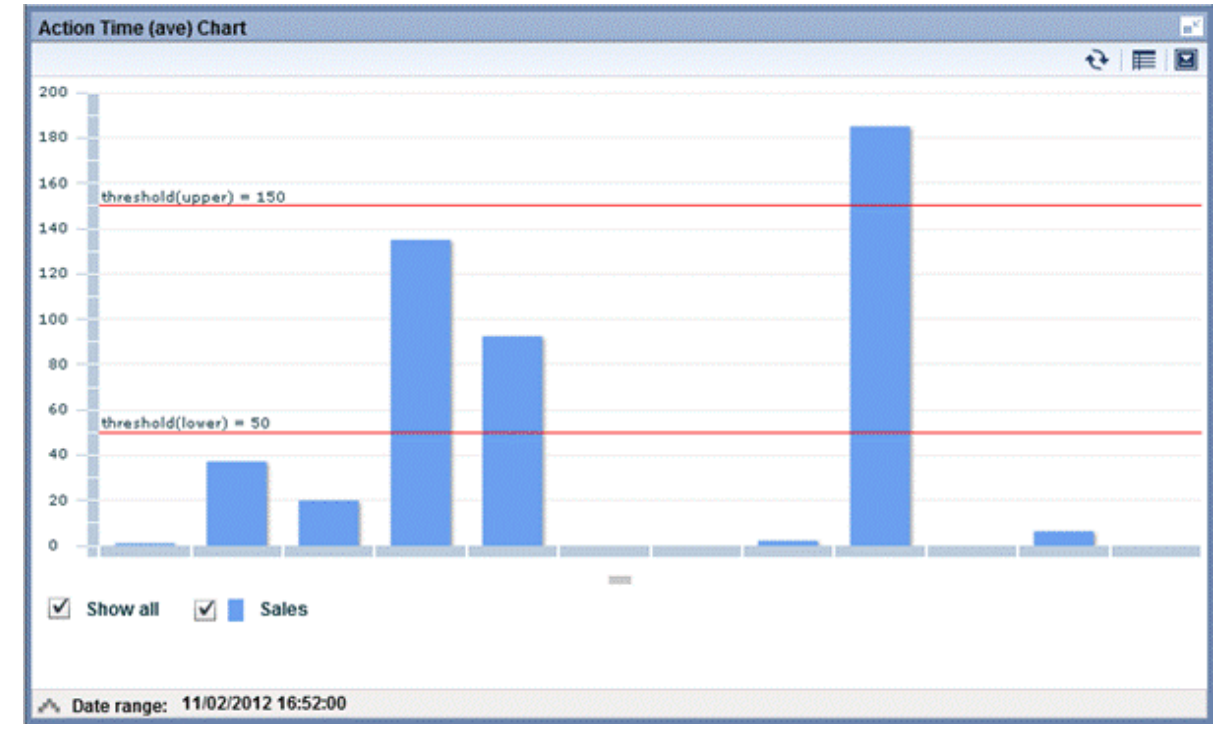

### **3.2.3 Publishing Elements Using the Analytics Studio**

Users responsible for publishing elements using the Analytics Studio for display on the dashboard must be assigned to the **Publisher** group in the Management Console. Note that users should already have publishing rights when creating charts and alerts.

To display elements on the dashboard, you need to create additional presentation elements.

- For alerts, the following elements need to be created:
	- Alert filters: Require alert details for creation
	- Dashboard profiles: Require alert filter details for creation
	- Dashboard groups: Require dashboard profile details for creation
- For charts, the following elements need to be created:
	- Layouts: Require chart details for creation
	- Dashboard profiles: Require layout details for creation
	- Dashboard groups: Require dashboard profile details for creation

After creating these elements, publish them all.

#### Figure 3.13 Publishing elements in the Analytics Studio

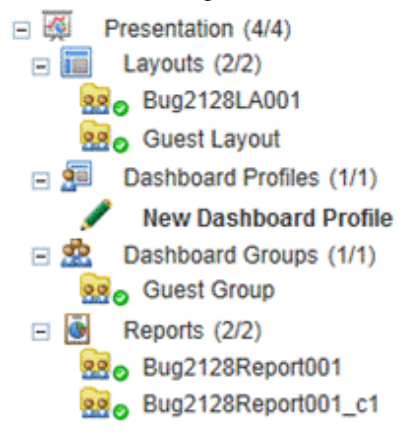

In addition to charts and alerts, presentation elements must also be configured.